## Running a Virtual Presentation with Jolt Video

Click the link assigned to you for your presentation room. Click JOIN STREAM located in the center of the screen.

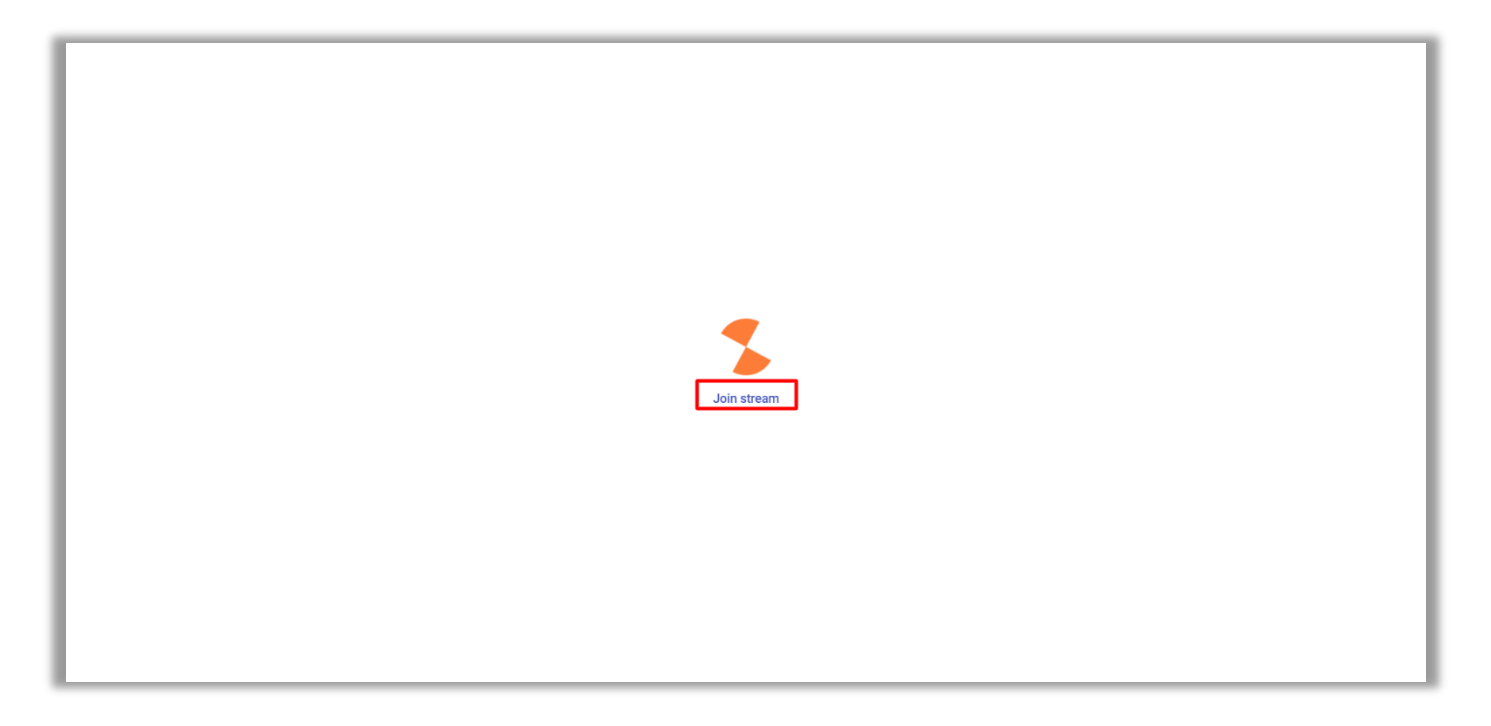

You will be taken to this screen, where you will have all the options to choose what to share with your audience as you are setting up for your presentation.

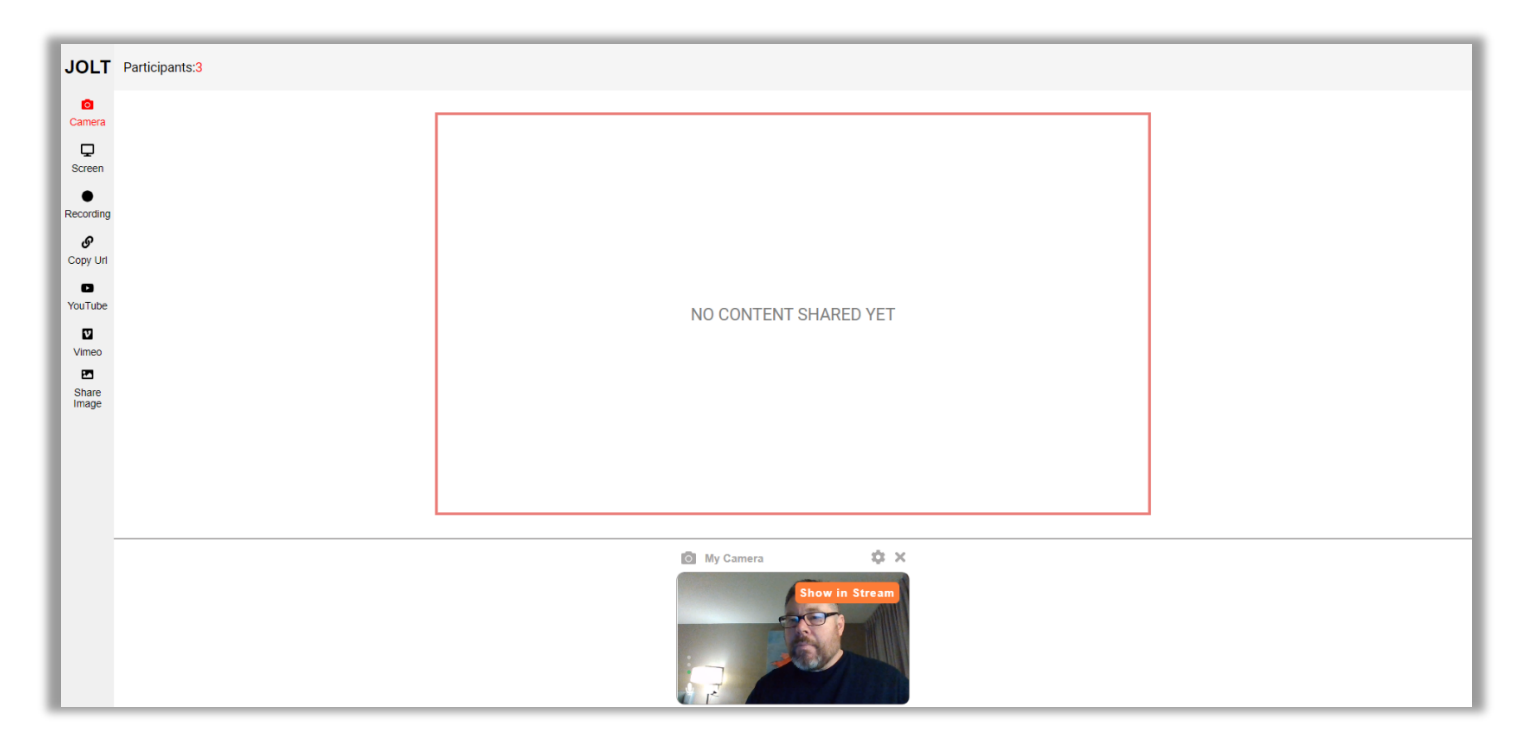

There are three options for what to share in the content box as you are setting up for your presentation:

- Feed #1 Camera Feed
	- o Click CAMERA to turn on the camera. Your video will load at the docking area in the bottom of the screen. When you want to show your video to the audience, click the orange SHOW IN STREAM button. When you want to hide it from your audience, click the orange HIDE button. You can continue to toggle back and forth between hiding and showing your video throughout your presentation.
- Feed #2 Images
	- o If you want to share an image with your audience, click SHARE IMAGE and select the image you wish to share. After a few seconds, it will appear in the docking area just like your video did. When you want to show your audience, you can still toggle between the orange SHOW and HIDE buttons to do so.
- Feed #3 PowerPoint or Google Slides presentation.
	- o PowerPoint Open up your PowerPoint and make sure you put it in PRESENT mode (not editing.) Minimize your PowerPoint. Hit ESCAPE and go back to the Jolt Video stream. Click SCREEN and select the screen that has your power point to make the presentation appear in the docking area. When you are ready to share it, click SHOW IN STREAM. Operate your PowerPoint slides as you normally would from your minimized PowerPoint tab. You can also toggle between SHOW and HIDE as in the other options.
	- o Google Slides Open your Google Slides presentation in a new tab. Go back to the Jolt Video tab and click SCREEN. Select the CHROME TAB option and select the tab with your presentation. Then click SHARE. This will take you to your Google Slide presentation. Go back to the Jolt Video Tab and you will see your Google Slides presentation in the docking area. When you are ready to share it, click SHOW IN STREAM. Operate your Google Slides presentation as you normally would. You can also toggle between SHOW and HIDE as in the other options.

## **TO SHOW BOTH YOURSELF AND YOUR SLIDES AT THE SAME TIME:**

While your presentation is in the stream, just click SHOW IN STERAM on your camera feed in the docking area and both will show to your audience.

## **SHOW TIME!**

When you are set up and comfortable with your presentation setup and ready to go live, click RECORDING. It will take about 30 seconds for the stream to set up, then you will be on air! Just remember to click SHOW IN STREAM to show anything you want your audience to see.

When you are finished with your presentation, click the X on anything in the docking area to clean it out for the next presenter.

## **CHAT INSTRUCTIONS**

- 1. Open the chat link you were provided.
- 2. Click the popout icon  $\boxed{1}$  in the lower right corner. This will give you a little moveable chat popout box that can go over anything on your computer.
- 3. Click the Jolt Video tab to access your presentation. Find your chat popout box by hovering over the Chrome icon at the bottom of your screen. Click the chat box when it appears. Drag the chat popout box so that it is over your Jolt Video presentation and is visible while you are presenting.